# 石油ガス税の申告を e-Tax で

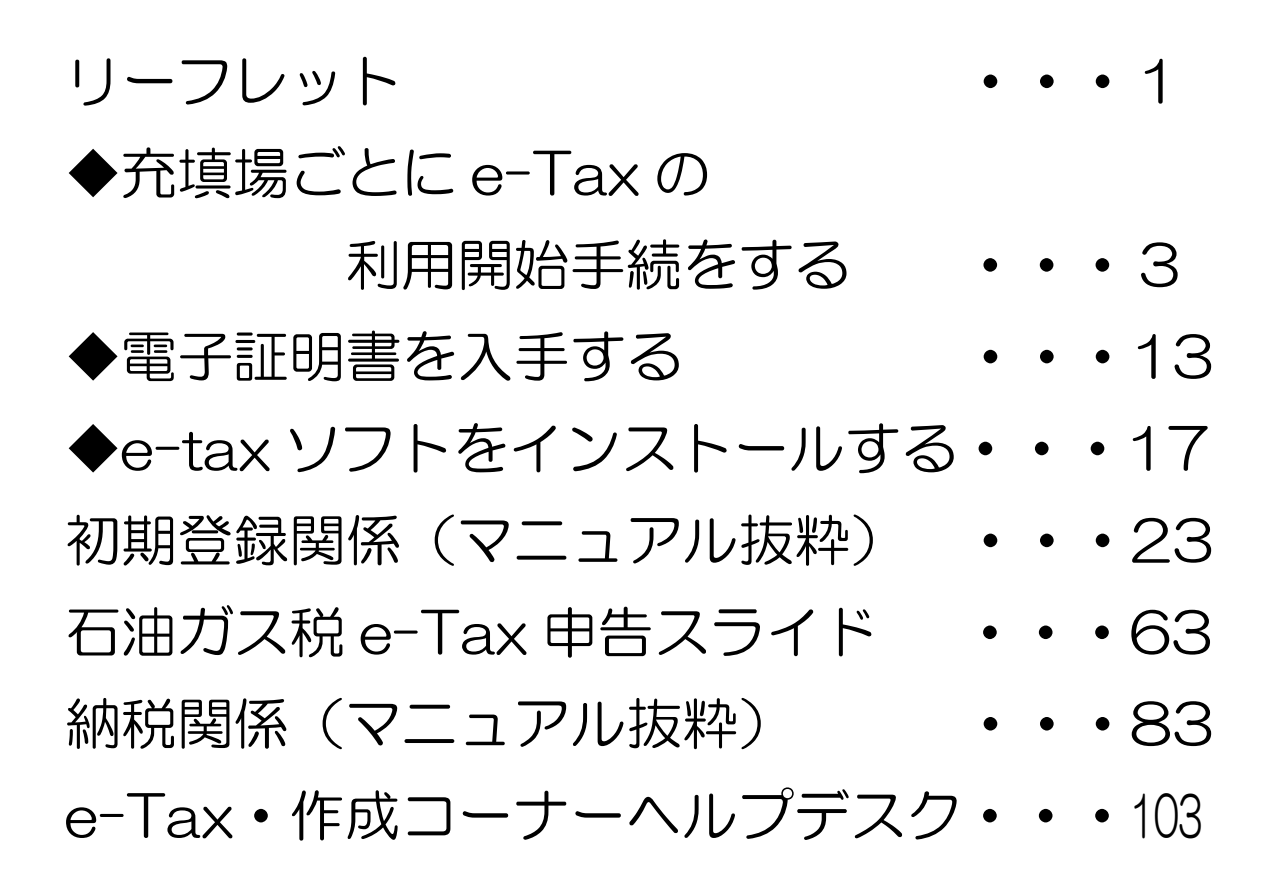

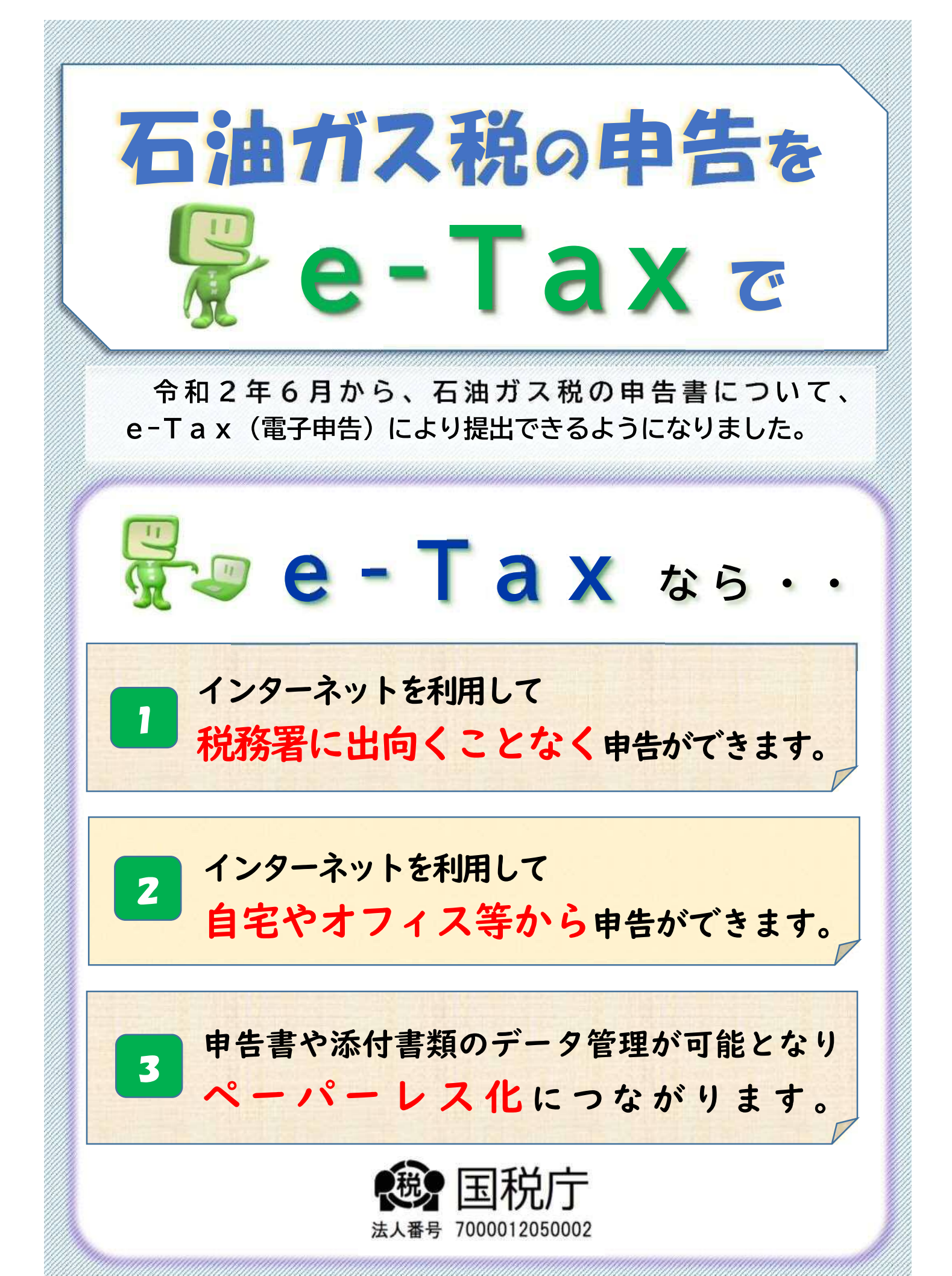

# e-Taxを利用するには

充てん場ごとにe-Taxの利用開始手続をする

e-Taxホームページより「電子申告·納税等開始(変更等)届出書」を オンラインで提出し利用者識別番号を取得してく ださい( 即時発行されます) 。

- 電子証明書を入手する 公的認証局や民間認証局から電子証明書を入手してください。
- e-Taxソフトを**インストール**する e-Taxホームページからダウンロードできます。

# 納税もe-Taxが便利

電子納税を利用すれば、金融機関や税務署に出向くことなく納付 できます。

- ダイレクト納付
- インターネットバンキングなどによる納付

# 利用可能時間

日曜日~令曜日(休祝日及び12月29日~1月3日を除きます。) (注) 休祝日の翌稼働日は 8時30分 から利用開始となります。 24時間

毎月の最終土曜日及び翌日の日曜日 8時30分~24時

利用可能時間については、 メンテナンス作業等により変更する場合や、  $\mathbf{x}$ 時期により延長する場合がありますので、 事前にe-Taxホームページで ご確認く ださい。

#### https://www.e-tax.nta.go.jp 詳しくは、e-Tax ホームページ をご覧ください。 検索

e-Taxホームページでは、パソコンの推奨環境、e-Taxソフトの操作マニュアル、よくある質問 (Q&A)など最新の情報を掲載していますのでご覧ください。

e-Taxソフトの事前準備、送信方法、エラー解消などに関するご質問は 「e-Tax ・作成 コーナーヘルプデスク」(TEL.0570-01-5901)へお問い合わせください。

ヘルプデスクの受付時間は、月曜日~金曜日 9時~17時(休祝日及び12月29日~1月3日 を除きます。)です。

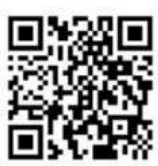

受付時間は、時期により延長する場合がありますので、最新の情報をe-Taxホームページで ご確認ください。

「石油ガス税の申告を e-Tax で」の裏面 →「e-Tax を利用するには」 →「◆充填場ごとに e-Tax の利用開始手続をする」の詳しい案内で す。

国税庁ホームページ

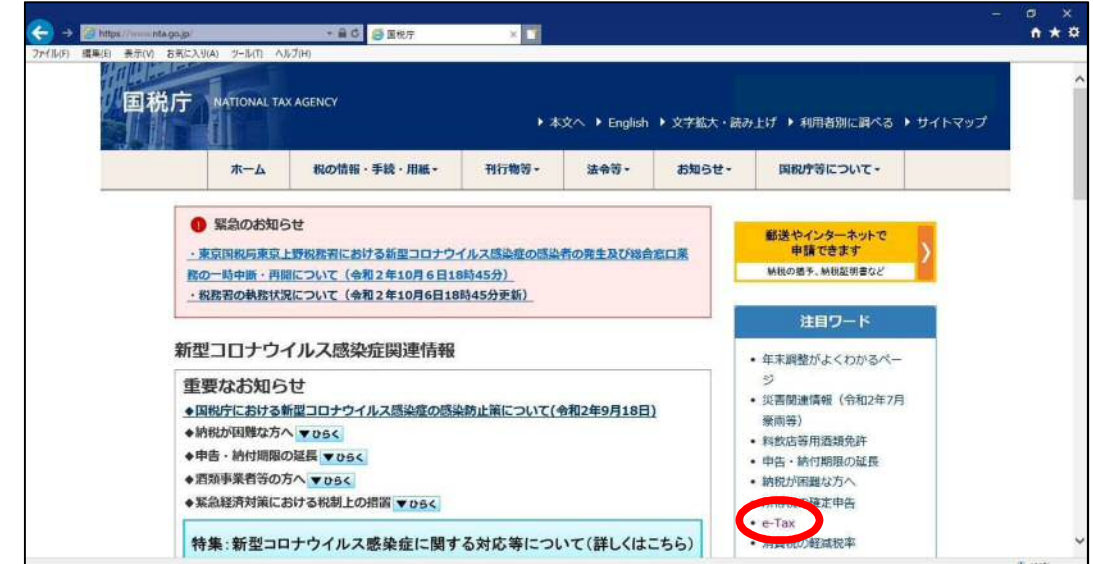

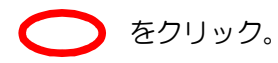

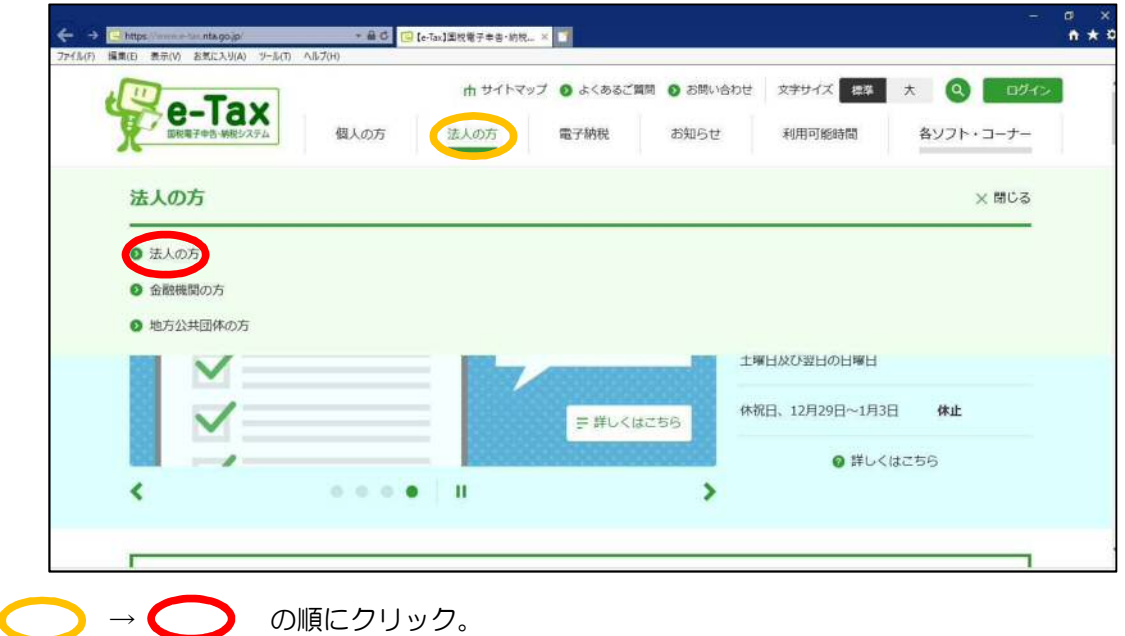

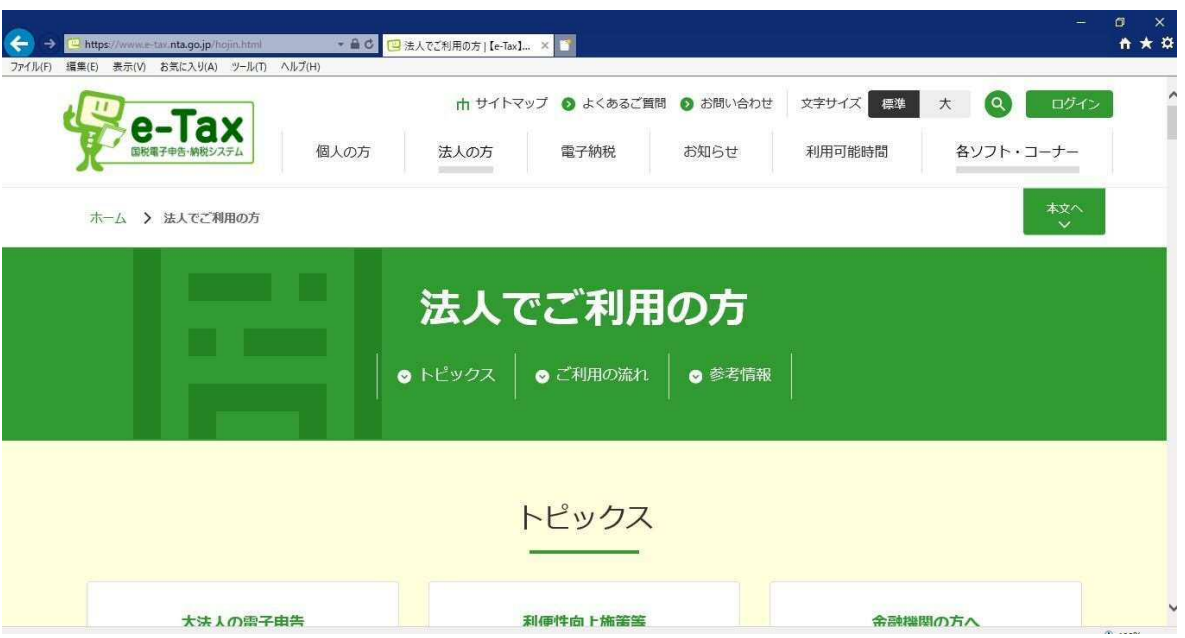

ここから次ページ以降です。

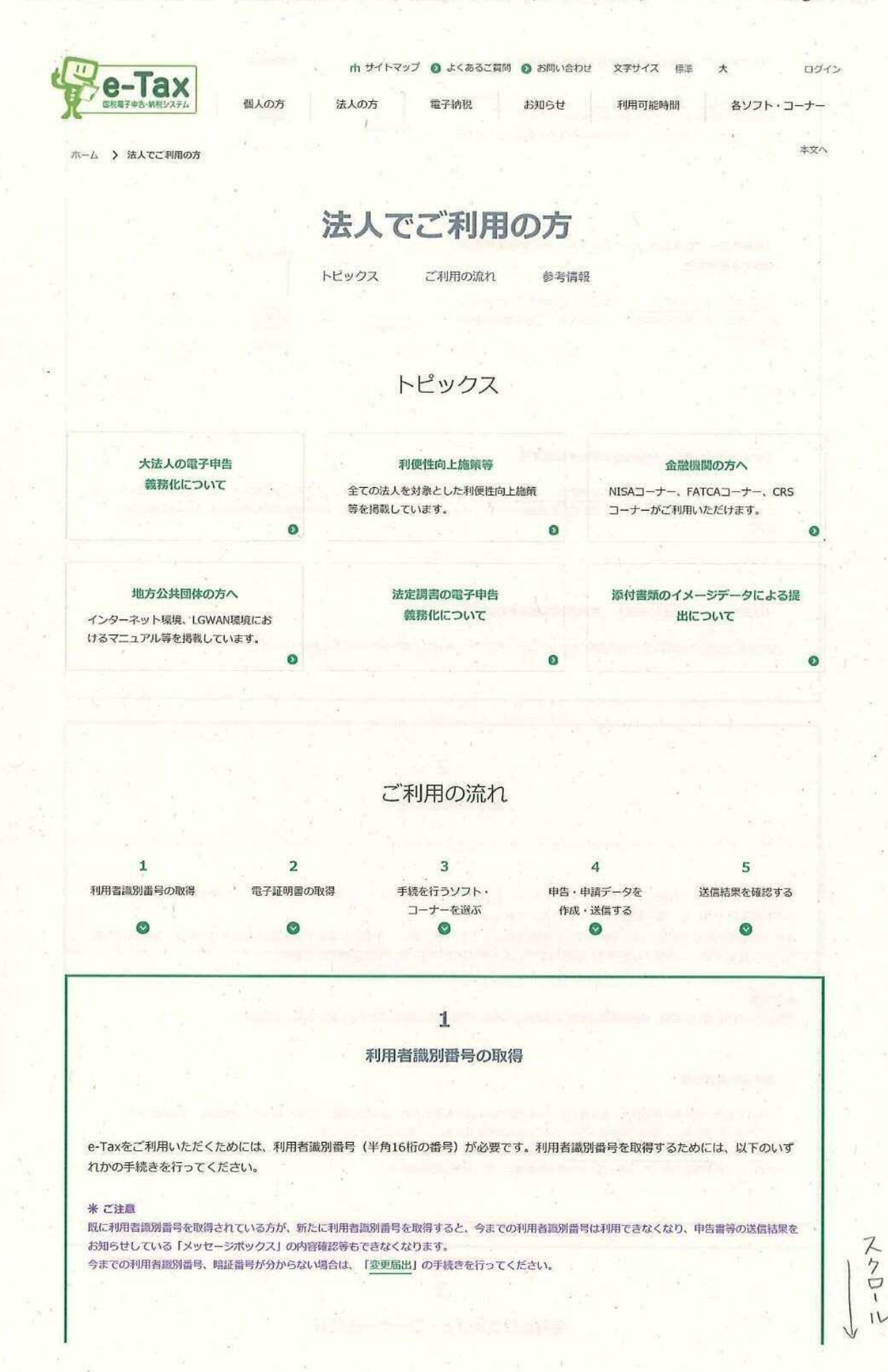

2020/10/07

 $"5"$ 

#### 法人でご利用の方 | [e-Tax]国税電子申告·納税システム(イータックス)

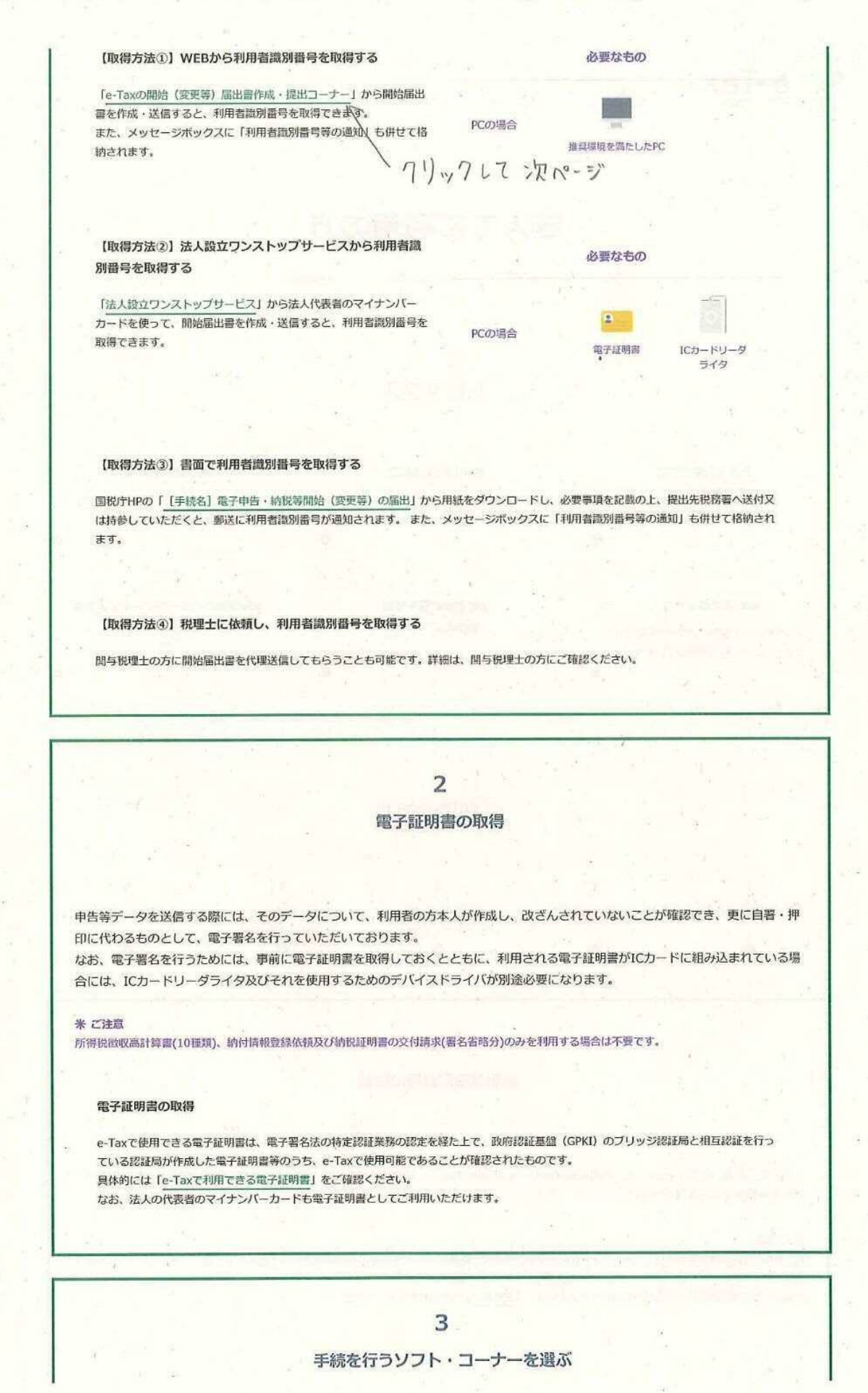

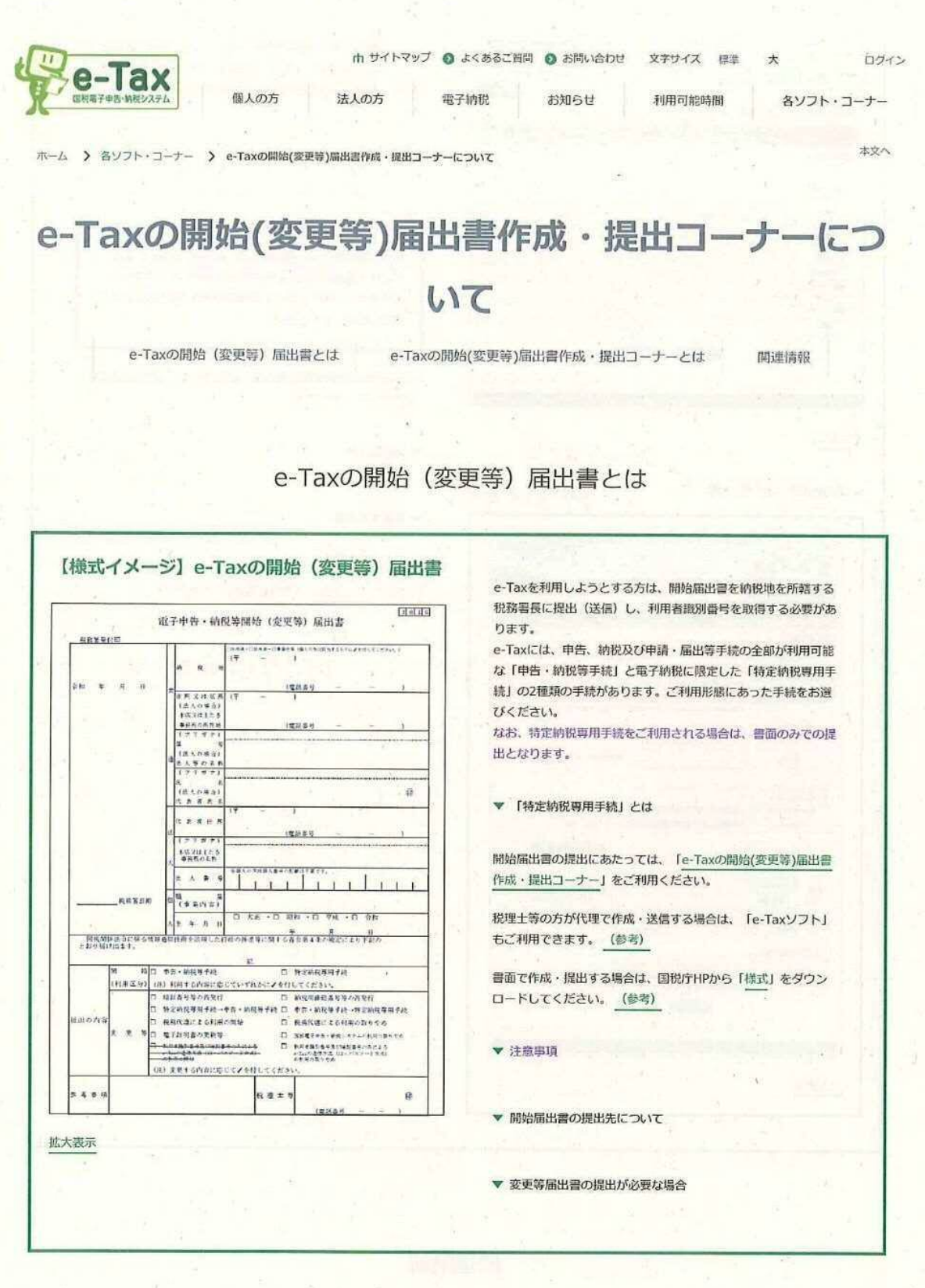

e-Taxの開始(変更等)届出書作成·提出コーナ とは

開始届出書 (個人の方用) 新規

https://www.e-tax.nta.go.jp/todokedesho/index.htm.

スクロー

 $\tilde{L}$ 

### e-Taxの開始(変更等)届出書作成·提出コーナーについて |【e-Tax】国税電子申告·... Page 2 of 3

e-Taxの開始(変更等)届出書作成·提出コーナーでは、上記の 「e 四篇篇篇 -Taxの開始 (変更等) 届出書」をWEB上で、作成·送信すること  $Re$ -Tax ができ、即時に利用者識別番号及び暗証番号を通知 (注) しま **ECASHE** |開始局出(個人の方用) 転現 す。 ■ 納屋地域の場所元 - 地域電話での人力 人力内容の確認 - 170 直接の番号 利用者識別番号とは、e-Taxをご利用いただくために必要な半角1 ||氏名等の入力<br>||Hの後さい方。||たい[シリックズ(ぶさい) 6桁の番号です。暗証番号とは、利用者識別番号を取得又は更新 した際に登録した半角英数字8文字以上50文字以内のものです。 WWW. ST OSTE CLAR SANS ERV & A B (TANK) 利用者識別番号及び暗証番号は、e-Taxにログインする un  $1 - 1 - 1$   $($   $) - 1$   $($   $)$   $($   $)$   $($   $)$   $($   $)$   $($   $)$   $($   $)$   $($   $)$   $($   $)$   $($   $)$   $($   $)$   $($   $)$   $($   $)$   $($   $)$   $($   $)$   $($   $)$   $($   $)$   $($   $)$   $($   $)$   $($   $)$   $($   $)$   $($   $)$   $($   $)$   $($   $)$   $($   $)$   $($   $)$  **RISBS** 標、本人認証のために必要不可欠なものとなりますので、 nx(px)|p) **Grand** 利用者本人の責任において盗難等の事故が起こらないよう 星号(アルガナ) **Trade** 適切に管理してください。  $\frac{93}{97318}$ **Trase** (演説を) **CR** e-Taxの開始(変更等)届出書作成,提出コーナーで作成できる届 **A-1-1415** 出雲は以下のとおりです。  $279.7932$ 拡大表示 ▼ 開始届出書 「表示されます ▲ 開始届出書 (法人用) 新規 ▼ 変更等届出書  $Re$ -Tax e-Taxの開始(変更等)届出書作成・提出コーナーを利用するに当 **ZEASER** たっては、「こちら」の手順を実施してください。 MESECAJE 特征 **ALL AND AND AND ALL AND AND ARRAY AND ALL AND ALL AND ARRAY AND ARRAY AND ARRAY AND ARRAY AND ARRAY AND ARRAY AND ARRAY AND ARRAY AND ARRAY AND ARRAY AND ARRAY AND ARRAY AND ARRAY AND ARRAY AND ARRAY AND ARRAY AND ARRAY A**  $\uparrow$ 法人名科哥の入力<br>ATGHELLEL IT-INFLOUTING クリックして次ページ  $\begin{array}{c|c} \textbf{BAAB} & \textbf{B} & \textbf{B} \\ \hline \end{array}$  $\cdot$   $\cdot$   $\cdot$   $\cdot$   $\cdot$   $\cdot$   $\cdot$ desnessencessorsestants ## 0n **GEARGALY EXABITIES NISTUAS CHINYARRANEANTH IT BAAN**  $T$  incomes  $(4.9)$ HOMEHINTERANIA.NTNTT. **ROBERSHEISSEL INSBISSELLE RESEARENILIEREN**<br>GEOGRAPHEN O. KAN EN ESTERNATION (SANADI) **SAVANCINTY** MARTIN CAN  $38766$ Genesis (FART) SERVICES . wwas mann **BUNIT ING FINEED BOX CAN** MRM<br>= USR  $T\mathbf{R}^2$ an **IRNTBIBIN** (AR) esau **I INVERNOSIOI CAM** 認出先後務署の選択 usocatanakan danasan mas<br>1.0311 - V Andal - V<br>Harakatalan manaza **HANNER** SI) 拡大表示 関連情報 マイナンバーカード方式について e-Taxの開始(変更等)届出書作成· 作成・送信する開始(変更等)届出書 の選択 提出コーナーを利用するに当たって  $\Omega$  $\Omega$  $\bullet$ 

e-Taxの開始(変更等)届出書作成·

提出コーナーについてよくある質問

https://www.e-tax.nta.go.jp/todokedesho/index.hgn

e-Taxの開始(変更等)届出書作成·

提出コーナーの利用提納

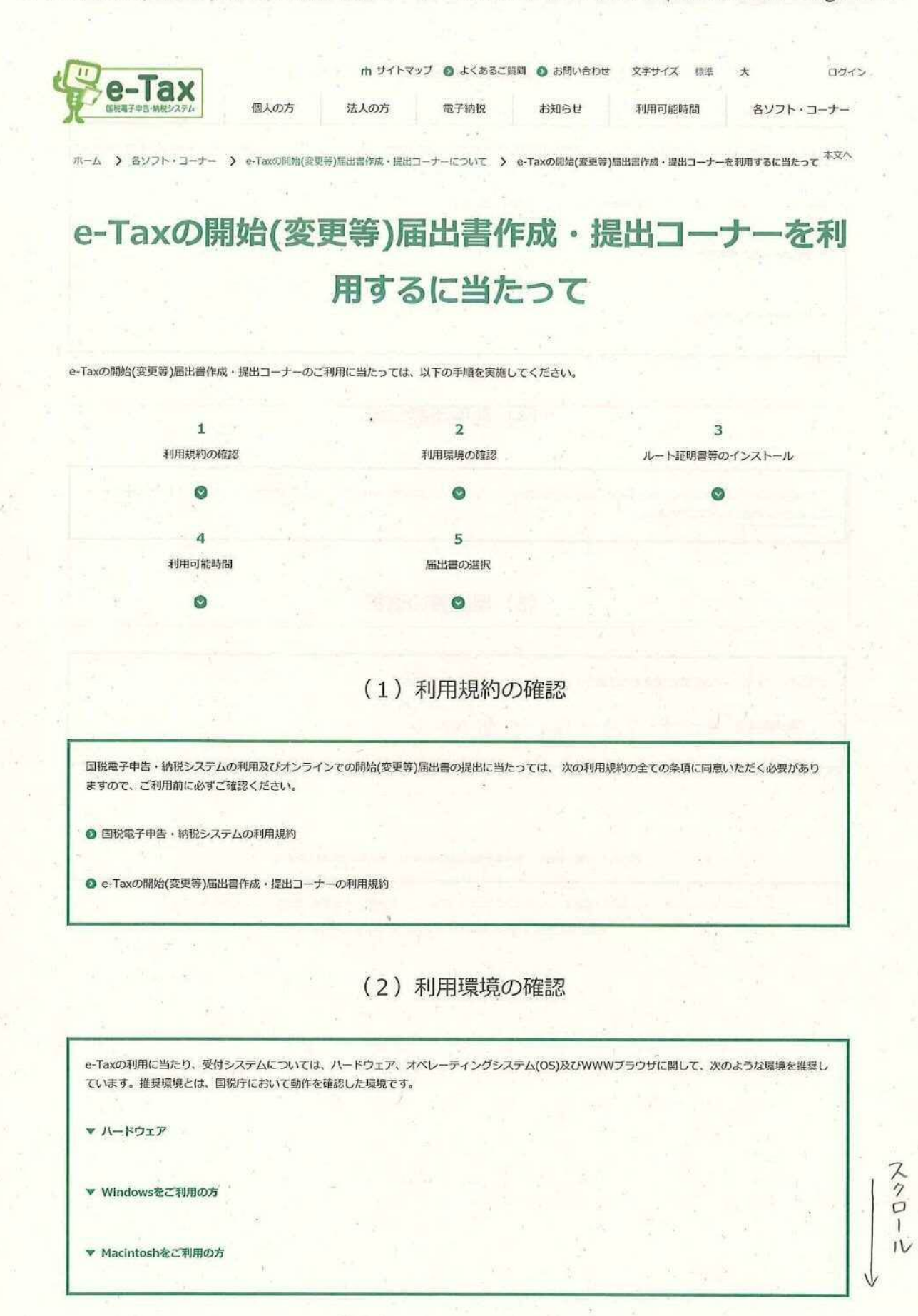

e-Taxの開始(変更等)届出書作成·提出コーナーを利用するに当たって |【e-Tax】国... Page 2 of 2

### (3) ルート証明書等のインストール

e-Taxのご利用に当たっては、ご使用のパソコンに政府共用認証局(官職認証局)、政府共用認証局(アプリケーション認証局2)のルート証明書·中間証明書 及びセコムパスポートfor WebSR3.0のルート証明書·中間証明書をインストールする必要があります。

お使いのパソコンのOSによってルート証明書等のインストール手順が異なります。

▼ Windowsをご利用の方

▼ Macintoshをご利用の方

### (4) 利用可能時間

e-Taxの開始(変更等)届出書作成・提出コーナーの利用可能時間は、e-Taxの利用可能時間に限られます。利用可能時間については、 「e-Taxの運転状 況・利用可能時間」をご確認ください。

### (5) 届出書の選択

以下のリンクから、e-Taxの開始(変更等)届出書作成·提出コーナーをご利用いただけます。

■■■◎■ <–– クリックして次パージ

#### 国税庁 〒100-8978 東京都千代田区森が関3-1-1 法人番号7000012050002

ウェブアクセシビリティ 利用規約·免責事項·著作権 ブライバシーポリシー このサイトについて ご意見·ご要望 图取字Copyright © NATIONAL TAX AGENCY ALL Rights Reserved.

作成·送信する開始(変更等)届出書の選択| 【e-Tax】国税電子申告·納税システム(... Page 1 of 1

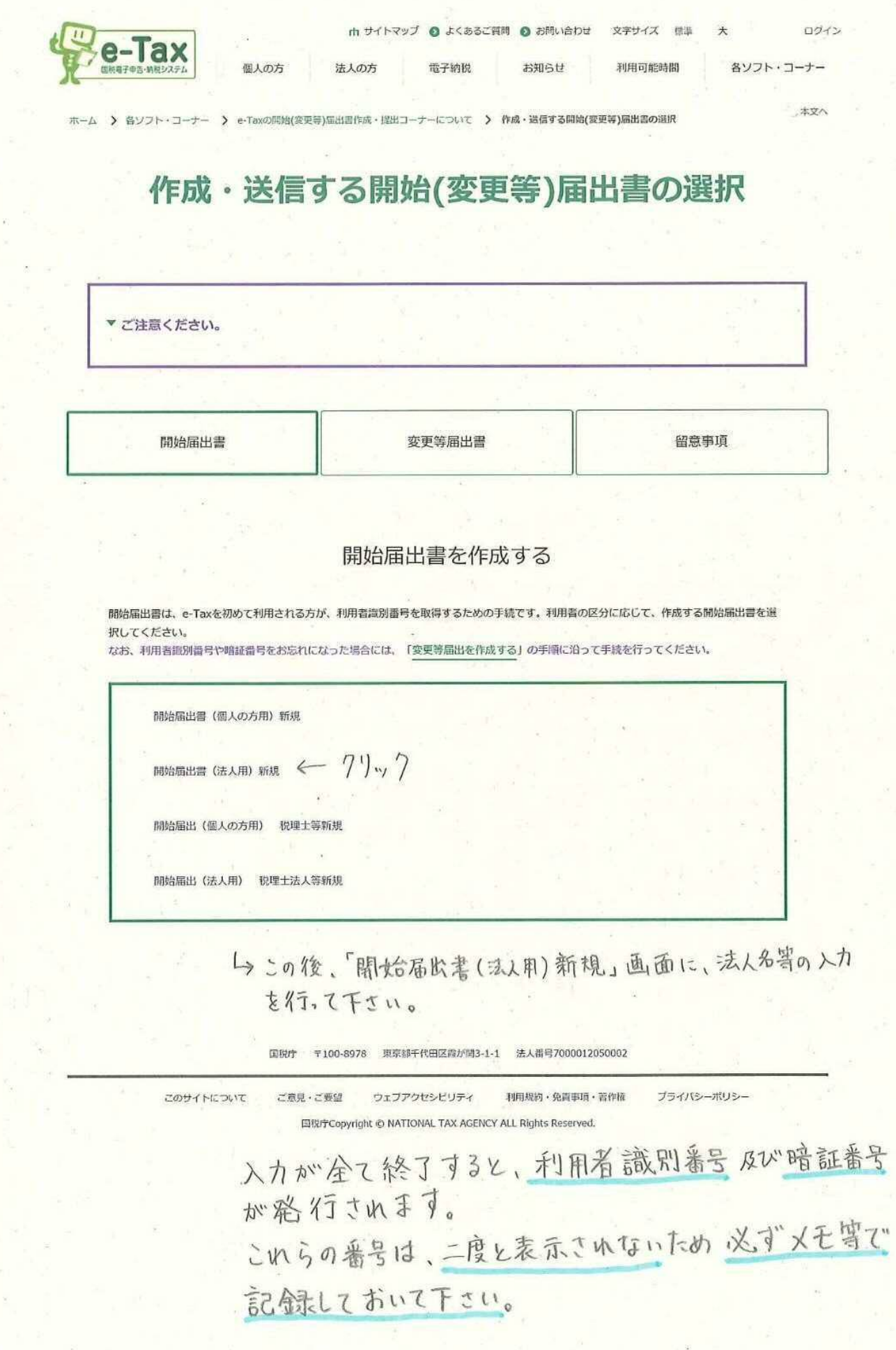

https://www.e-tax.nta.go.jp/todokedesho/kaishi3phtm

「石油ガス税の申告を e-Tax で」の裏面 → 「e-Tax を利用するには」 →「◆電子証明書を入手する」のご案内です。

みなさまそれぞれにおいて、手数料、利用目的等に対する考えをお 持ちでいらっしゃると思います。

次ページ以降の「e-Tax で利用できる電子証明書」に掲載してい る外部サイトでご検討の上、電子証明書を取得してください。

次ページ以降については

国税庁ホームページ → e-Tax → 「目的から探す」の「ご利用の流れ」

→ 「2.電子証明書の取得」の「マイナンバーカード以外の電子証明書の取得」

の「e-Tax で利用できる電子証明書」に掲載しています。

の方 法人の方 電子納税 お知らせ 各ソフト・コーナー m サイトマップ ログイン ax 由 サイトマップ ◎ よくあるご質問 ◎ お問い合わせ 文字サイズ 標準 大 ログイン 太文八 ホーム > ご利用の流れ > 電子証明書の取得 電子証明書の取得 電子証明書とは e-Taxで利用できる電子証明書 電子証明書の有効期間等 電子証明書とは e-Taxでは、インターネットを利用してやりとりするデータにつ いて、電子証明書及び電子署名を用いて、以下の2点を確認して います。 **電子は明書の** 风雨 電子試明画 • そのデータの作成者が誰であるのか 。 送信されたデータが改ざんされていないこと 電子証明書を利用する ータを受け取る人 つまり、インターネットを利用したデータのやりとりにおいて、 免許証やパスポートのような本人確認の役割を果たすものが電子 拡大表示 証明書であり、データの真正性を保証するために必要なものが電 子署名なのです。 (注1) 税理士等が納税者の申告等データを作成し、送信する場合は、税理士等の電子署名の付与及び電子証明書の添付のみで送信することができ ます(納税証明書の交付請求手続をe-Taxを利用して行う場合は除きます。)。 詳しくは、「e-Taxで申告等データを送信する際の電子署名等の一部省略について」をご覧ください。 (注2) 所得税徴収高計算書 (10種類)、納付情報登録依頼及び納税証明書の交付請求 (署名省略分) のみを利用する場合には、電子証明書は不要 です。 (注3) 電子証明書のバスワードはe-Taxで電子署名及び電子証明書の添付を行う場合に必要になりますのでお忘れになったり、盗難等の事故がない ように適切に管理して下さい。 e-Taxで利用できる電子証明書 e-Taxで使用できる電子証明書は、電子署名法の特定認証業務の認定を経た上で、政府認証基盤 (GPKI) のブリッジ認証局と相互認証を行って いる認証局が作成した電子証明書等のうち、e-Taxで使用可能であることが確認されたものです。 具体的には以下のとおりです。取得方法及び費用につきましては、各電子証明書の発行機関へお尋ねください。 令和2年1月より、電子委任状取扱事業者から発行される委任事項を搭載した電子証明書についても、これまでの電子証明書と同様に電子署名 (電子証明書の添付) ·送信が可能となりました。詳細は、「e-Taxで利用可能な電子委任状について」をご確認ください。 公的個人認証サービス

地方公共団体情報システム機構の認証業務に関する法律に基づいて、地方公共団体情報システム機構が発行し、市区町村が交付するもの。 「公的個人認証サービス」に係る電子証明書を取得するためには、住民票のある市区町村にマイナンバーカード (個人番号カード) の交付申請を 行い、マイナンバーカード(電子証明書が標準的に組み込まれます。)の交付を受けます。

(公式サイト) https://www.kojinbango-card.go.jp/kofushinse/

商業登記認証局

法務省が運営する「商業登記認証局」が発行するもの。(日本電子認証株式会社法人認証カードサービス含む) なお、電子証明書の申請受付、発行等は、法人等の登記を管轄する全国の登記所のうち指定を受けた登記所で行われています。

(公式サイト) http://www.moj.go.jp/ONLINE/CERTIFICATION/

株式会社帝国データバンク (電子委任状取扱事業者)

TDB電子認証サービス Type Aに係る認証局が作成する電子証明書

(公式サイト) https://www.tdb.co.jp/typeA/

東北インフォメーション・システムズ株式会社

TOINX電子入札対応認証サービスに係る認証局が作成する電子証明書

(公式サイト) https://www.toinx.net/ebs/info.html

日本電子認証株式会社

AOSignサービスG2に係る認証局が作成する電子証明書

(公式サイト) https://www.ninsho.co.jp/aosign/index.html

株式会社NTTネオメイト (電子委任状取扱事業者)

e-Probatio PS2サービスに係る認証局が作成する電子証明書

(公式サイト) https://www.e-probatio.com/

セコムトラストシステムズ株式会社 (電子委任状取扱事業者)

セコムパスポート for G-IDに係る認証局が作成する電子証明書

(公式サイト) https://www.secomtrust.net/service/ninsyo/forgid.html

三菱電機インフォメーションネットワーク株式会社 (電子委任状取扱事業者) (旧ジャバンネット株式会社)

DIACERTサービスに係る認証局が作成する電子証明書 DIACERT-PLUSサービスに係る認証局が作成する電子証明書

(公式サイト) https://www.diacert.jp/plus/

地方公共団体組織認証基盤 (LGPKI)

#### 電子証明書の取得|【e-Tax】国税電子申告·納税システム(イータックス)

FAQ

地方公共団体 (LGPKI) の認証局が作成する電子証明書

※第四次LGPKI (LGPKI組織認証局R2) から発行されたペンティオ社のUSBトークンもご利用いただけます。

政府共用認証局 (官職認証局)

政府共用認証局 (官職認証局) が作成する電子証明書

(公式サイト) https://www.gpki.go.jp/osca/index.html

#### 電子証明書の有効期間等

#### 1. 電子証明書の有効期間

電子証明書の有効期間 (証明期間) は、それぞれ発行する認証機関で定められることとなっており、各認証機関に確認する必要があります。 公的個人認証サービスにおいては、ICカードにより有効期間が異なりますので、「公的個人認証サービスポータルサイト電子証明書の有効期間 」を ご覧ください。

また、商業登記認証局の場合、3か月から27か月まで3か月単位で利用者が指定できることとなっています (平成31年4月末現在)。

#### 2. 電子証明書等の取得費用

電子証明書の取得費用は、それぞれ電子証明書を発行する認証局によって定められるものであり、発行する認証局によって異なります。 「公的個人認証サービス」に係る電子証明書を取得するためには、マイナンバーカードの交付申請を行い、マイナンバーカード(電子証明書が標準的に組み 込まれます。)を取得します。マイナンバーカードの交付申請に係る手数料は、当面は無料です。(再発行の際は、原則として手数料が必要です。) また、「商業登記認証局」の場合は、証明期間が12か月の場合、7,900円となっています (平成31年4月末現在)。

#### 3. ICカードリーダライタ等

マイナンバーカードなど、ICカードに組み込まれた電子証明書をご利用の方は、電子証明書のほかにICカードリーダライタが必要になります。 また、マイナンバーカード以外の電子証明書をご利用の場合は、電子証明書を使用するための専用ソフトが必要になる場合がありますので、それぞれのイ ンストールマニュアル等に従い、インストール及び設定を行ってください。 詳しくは、ご利用の電子証明書の発行元に確認してください。

图说庁 〒100-8978 東京都千代田区霞が関3-1-1 法人番号7000012050002

ウェブアクセシビリティ 利用規約・免責事項・著作権 ブライバシーポリシー このサイトについて ご意見・ご要望 国税疗Copyright © NATIONAL TAX AGENCY ALL Rights Reserved.

「石油ガス税の申告を e-Tax で」の裏面

→ 「e-Tax を利用するには」

→「◆e-Tax ソフトをインストールする」のご案内です。

インストールの手順は以下のとおりです。 ① ルート証明書のインストール ② e-Tax ソフト (共通プログラム)のインストール

なお、Windows 環境下では、e-Tax 関係の URL を信頼済みサイ ト及びポップアップブロックの許可サイトに登録しないと正しく動 作しない場合があります。

その際は、上記①の後、「信頼済みサイト登録ツール」をダウンロ ードしていただき、上記②を行ってください。

次ページ以降については

国税庁ホームページ → e-Tax → 「目的から探す」の「ご利用の流れ」

→ 「2.ダウンロード型ソフト・コーナー」の「e-Tax ソフト」に掲載しています。

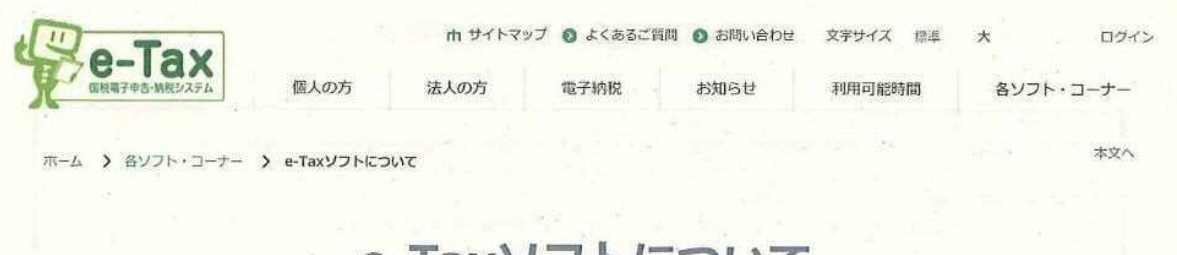

# e-Taxソフトについて

(1) e-Taxソフトとは (2) e-Taxソフトのインストール (3) 使用に当たっての注意事項

(4) e-Taxソフトのバーションアップ

(5) 追加インストール

関連情報

### (1) e-Taxソフトとは

#### e-Taxソフト「メイン画面」

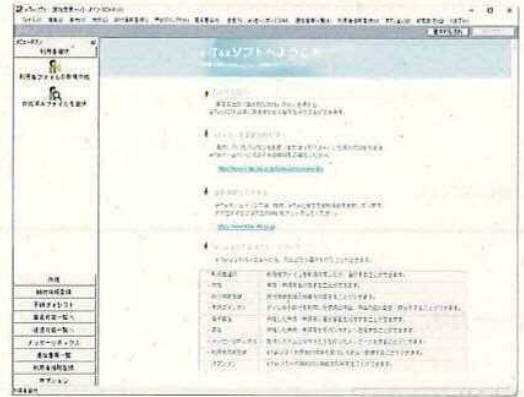

拡大表示

e-Taxソフトとは、申告書等の様式に準じた入力画面に必要事項 を入力することで申告等データを作成するソフトです。 また、青色申告決算書、収支内訳書、勘定科目内訳明細書など利 用者が自ら作成する添付書類で様式が指定されているものについ ての作成にも対応しており、申告等データとともに送信すること が可能です。

e-Taxソフトで作成可能な手続については、「利用可能手続一 覧」をご確認ください。

(2) e-Taxソフトのインストール

e-Taxソフトは、以下のリンク先からダウンロードができます。 e-Taxソフトをご利用になるには、インストーラの実行時に表示される「国税電子申告·納税システム利用者用ソフトウェア(e-Taxソフト)の使用許諾 書」に記載されているすべての条項に同意いただくことが必要になります。

<クリックして次パージ e-Taxソフトをダウンロードする

e-Taxソフトダウンロードコーナーのご利用に当たっては、以下の点にご注意ください。

1. e-Taxソフトをダウンロードし、全ての機能を利用するには利用者識別番号等が必要となります。

2. e-Taxのご利用に当たっては、申告等データへの電子署名が必要になりますので、電子証明書をあらかじめ取得する必要があります。

▼ (参考)e-TaxソフトのCD-ROMによる提供の終了について

#### e-Taxソフトについて | [e-Tax]国税電子申告・納税システム(イータックス)

Page 2 of 3

### (3) 使用に当たっての注意事項

e-Taxソフトの使用に当たっての共通的な注意事項や、所得税、法人税などについての個別の注意事項がありますので、ご確認ください。 なお、できるだけ簡便に帳票が作成できるよう、入力項目によっては自動計算を行いますが、態様により計算方法が異なる場合もあるため、必要に応じ て自動計算の結果を上書きで入力していただく必要があります。

そのため、それぞれの帳票を作成する際には、対応する帳票のヘルプ及び以下の注意事項を参考にしてください。

▼ 共通的な注意事項

▼ 所得税関係の注意事項

▼ 法人税関係の注意事項

### (4) e-Taxソフトのバージョンアップ

税制改正による様式の変更等のため、定期的にe-Taxソフトをバージョンアップしますので、ご利用の際には最新版を追加ダウンロードしてください。 バージョンアップは、e-Taxソフトを起動した際に表示される「バージョンアッププログラム接続確認」画面からインターネットに接続し、「バージョン 確認し画面から行います。

▼ 「バージョン確認」画面について

これまでのバージョンアップ情報については、「e-Taxソフト更新履歴」からご確認ください。

### (5) 追加インストールについて

e-Taxソフトをインストールした際に選択しなかった税目とその税目の帳票ファイルを後で追加したい場合は、必要な税目をダウンロードサイトから追加 してください。なお、インストールを行う際には、管理者権限が必要となります。

#### ダウンロードサイトから税目を追加する

e-Taxソフトを起動すると、「バージョンアッププログラム接続確認」画面が表示されます。「OK」ボタンをクリックすると、インターネットに接続し ます。

次に、「バージョン確認」画面又は「更新済みメッセージ表示」画面が表示されますので、「追加インストール」をクリックして、追加インストールを 行ってください。

詳しくは、「e-Taxソフト操作マニュアル」の「付録-付録2 e-Taxソフトのメンテナンス-付録2-4追加インストールを行う」を参照してください。

#### 関連情報

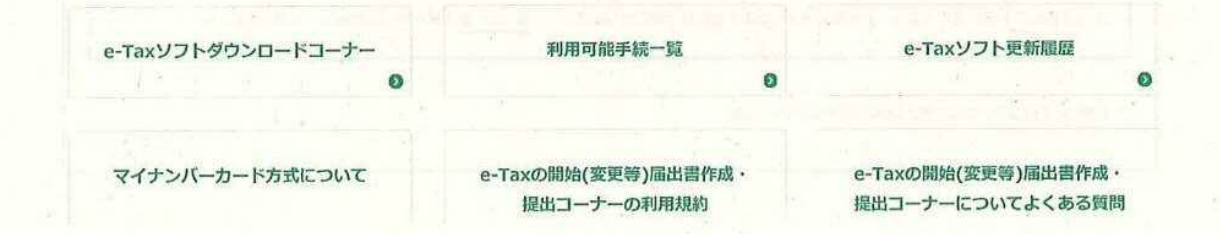

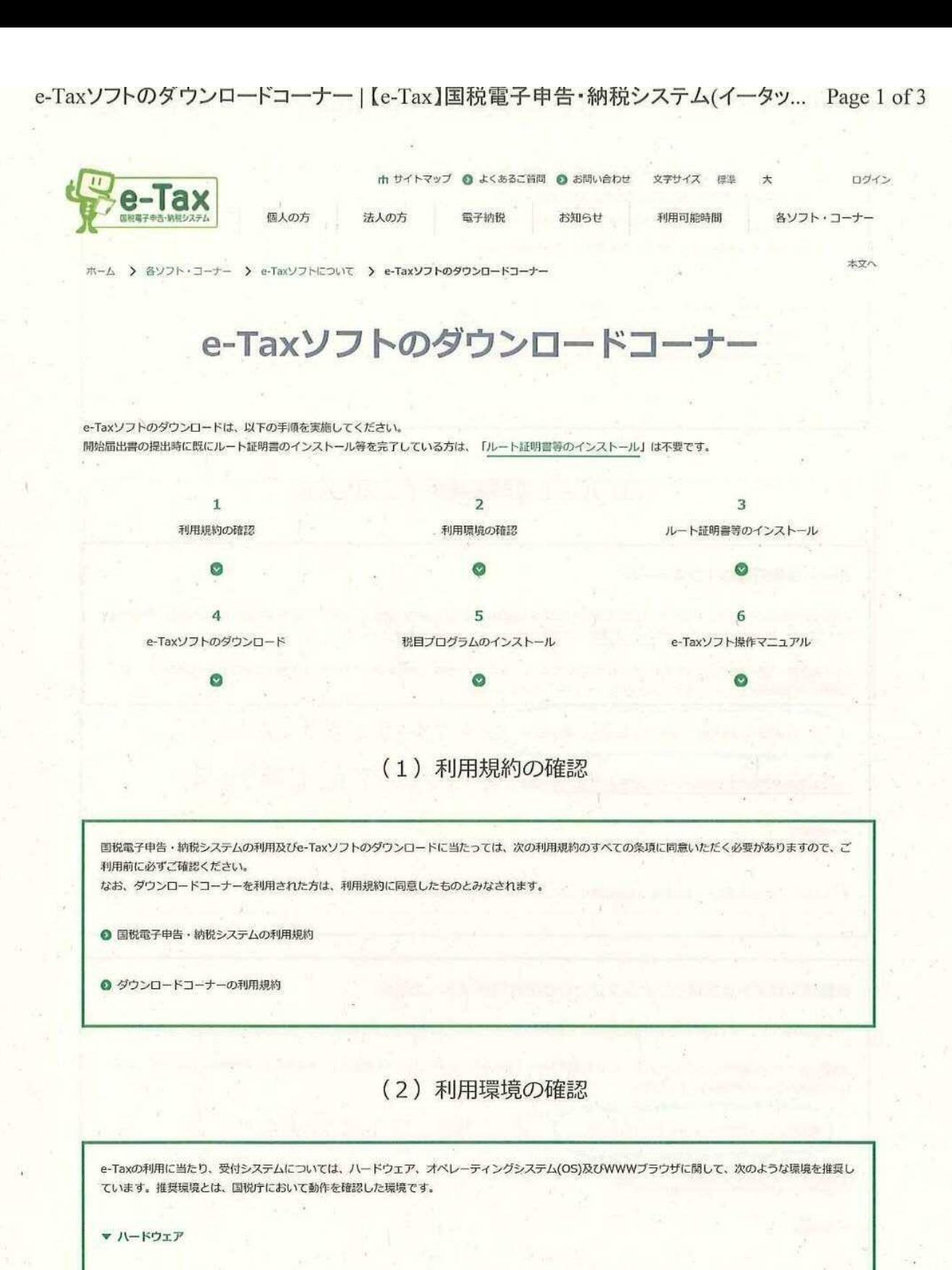

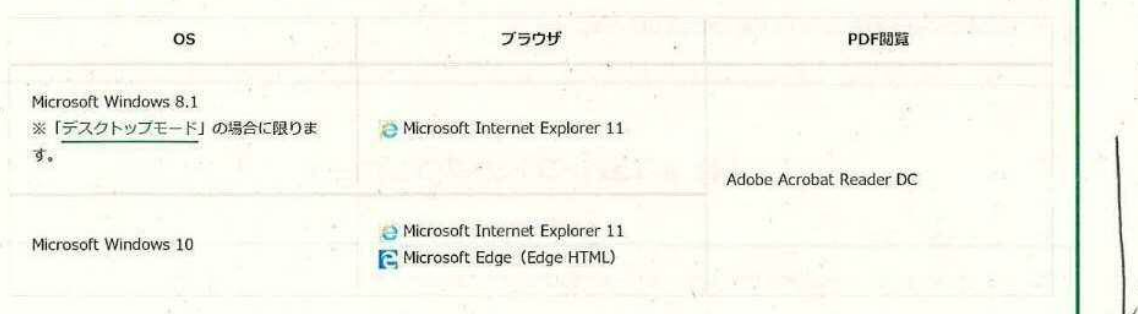

https://www.e-tax.nta.go.jp/download/e-taxSoftDownLoad.htm

2020/10/07

スクロー

 $|L|$ 

\V

#### e-Taxソフトのダウンロードコーナー | [e-Tax]国税電子申告·納税システム(イータッ... Page 2 of 3

※ サポートが終了しているOS等を含め、上記以外は推奨環境外となりますので、使用できないおそれがあります。

- ※ WWWブラウザは、Windowsでは32bit版をご利用ください。
- OSについては、いずれも日本語版であることが必要です。
- ※ OSには、最新のサービスパック等を適用した上でご利用ください。

インストール・アンインストール・バージョンアップを行う際には、管理者権限が必要となります。

(注1)留意事項をご確認の上、e-Taxをご利用ください。

- (注2) Microsoft Windowsの64bit版をご利用の場合、e-Taxソフトをご利用になれない場合がありますので、ご注意ください。
- (注3) Mac OS をご利用の方は、e-Taxソフトをご利用いただけません。

### (3) ルート証明書等のインストール

#### ルート証明書等のインストール

e-Taxのご利用に当たっては、ご使用のパソコンに政府共用認証局(官職認証局)、政府共用認証局(アプリケーション認証局2)のルート証明書·中間証明書 及びセコムパスポートfor WebSR3.0のルート証明書·中間証明書をインストールする必要があります。

ルート証明書·中間証明書をまだインストールされていない方は、以下のルート証明書·中間証明書のインストールに関するマニュアルを確認の上、ルート 証明書・中間証明書インストーラをダウンロードし、インストールしてください。

ルート証明書·中間証明書インストーラ (exe形式:約4.4MB) < 7リックしてイッス - ル

ルート証明書の相談のインストールに関するマニュアル 一マニュアルもあります。

▼ 计章事语

▼ インストーラから正常にルート証明書·中間証明書がインストールできなかった場合

#### 信頼済みサイト及びポップアップブロックの許可サイトへの登録

Windows環境下では、e-Tax関係のURLを信頼済みサイト及びポップアップブロックの許可サイトに登録しないと正しく動作しない場合があります。

信頼済みサイトへの登録をされていない方は、以下の信頼済みサイト登録ツール操作マニュアルを確認の上、信頼済みサイト登録ツールをダウンロード し、信頼済みサイトへの登録をしてください。

← 71ッ7して登録 信頼済みサイト登録ツール (exe形式:約4.5MB) ←マニュアルもあります. 信頼済みサイト登録ツール操作マニュアル ▼ 注意事項

▼ 上記の登録ツールで信頼済みサイトに正常に登録できなかった場合

### (4) e-Taxソフトのダウンロード

以下のリンクから、e-Taxソフト(共通プログラム)のインストーラをダウンロードし、実行してください。

https://www.e-tax.nta.go.jp/download/e-taxSoftbownLoad.htm

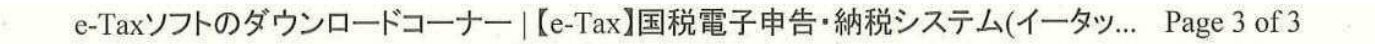

 $& 71 - 7621 - 16$ e-Taxソフト(共通プログラム)のインストーラ (exe形式:約49.2MB)

e-Taxソフト(共通プログラム)インストールに関するマニュアル @D

← マニュアルもあります。

## (5) 税目プログラムのインストール

e-Taxソフトを起動し、申告·申請等の作成、電子納税等の各手続を行うために、必要な税目のプログラムをインストールします。

e-Taxソフト(税目プログラム)インストールに開するマニュアル

e-Taxソフトから、必要な税目のプログラムが正常にインストールできない場合には、次のマニュアルに従って個別にインストールしてくださ  $\mathfrak{c} \mathcal{N}_v$ 

e-Taxソフト個別インストールに開するマニュアル (mg)

ダウンロードー覧 (

(6) e-Taxソフトの操作マニュアル

必要な税目のプログラムのインストールまでが完了しましたら、e-Taxソフトのインストール作業は完了です。 詳細なご利用方法は、「e-Taxソフトの操作マニュアル」をご確認ください。

> 〒100-8978 東京都千代田区霞が関3-1-1 法人番号7000012050002 国股庁

プライバシーポリシー このサイトについて ご意見・ご要望 ウェブアクセシビリティ 利用規約・免責事項・蓄作権 国税庁Copyright © NATIONAL TAX AGENCY ALL Rights Reserved.